⊕ Add III Del

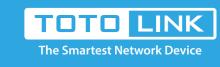

# How to set up Port Forwarding on New User Interface?

It is suitable for: N100RE, N150RT, N200RE, N210RE, N300RT, N302R Plus, A3002RU

**Application introduction:** 

By port forwarding, the data for Internet applications can pass through the firewall of the router or gateway. This article will show you how to forward ports on your router, take N100RE as an example.

## Set up steps STEP-1:

### In the left menu of the web interface, click Firewall->Virtual Server->Add.

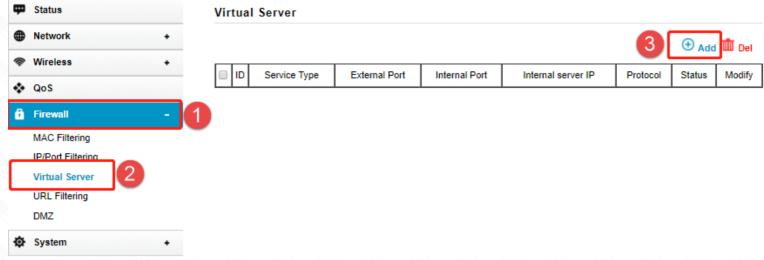

**View Existing Services** 

### Choose the Rule Type from the drop-down list, and then fill in the blank as below, and then click Apply.

STEP-2:

--Service Type: Click View Existing Servics --External Port: Port to access the server

- --Internal Port: Actual port of the server
- --Protocol: IP address of the server
- --Service Type: Selectable by TCP, UDP, ALL

Service Type

(1-65535,XX or XX-XX) External Port (1-65535,XX or XX-XX) Internal Port Protocol (2-253)192.168.0. Service Type Apply Cancel

STEP-3:

Virtual Server

Ensure that the port successfully added to the Current Port Forwarding List.

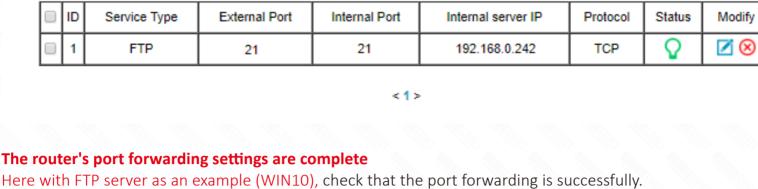

🐫 Internet Information Services (IIS) Manager

¶ ► AFAAW-703190406 ►

1. Open the Control Panel \ All Control Panel Items \ Administrative Tools \ Add FTP Server

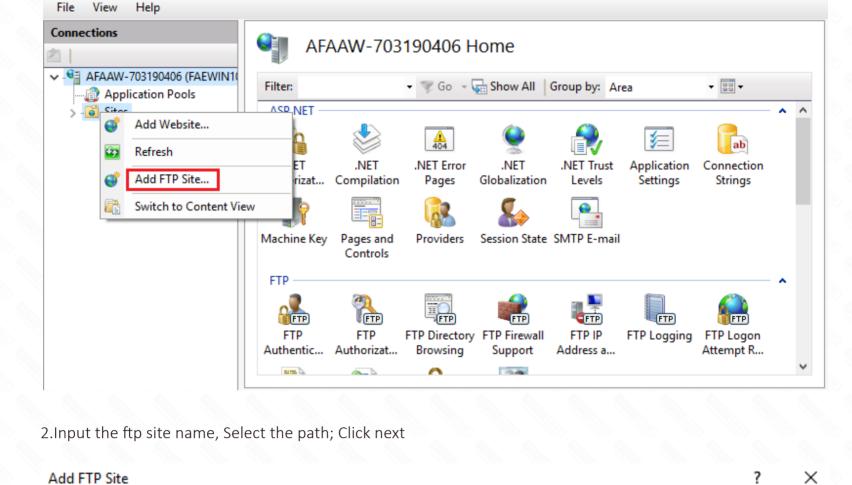

Site Information

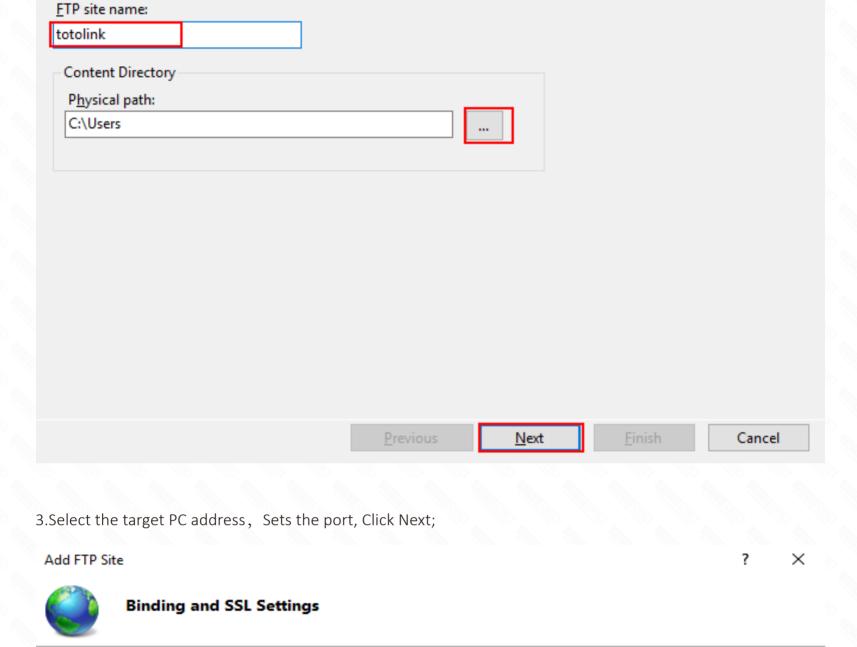

Port:

21

/irtual <u>H</u>ost (example: ftp.contoso.com):

Binding

IP Address:

All users

Permissions

✓ Read ✓ Write

192.168.0.242

All Unassigned

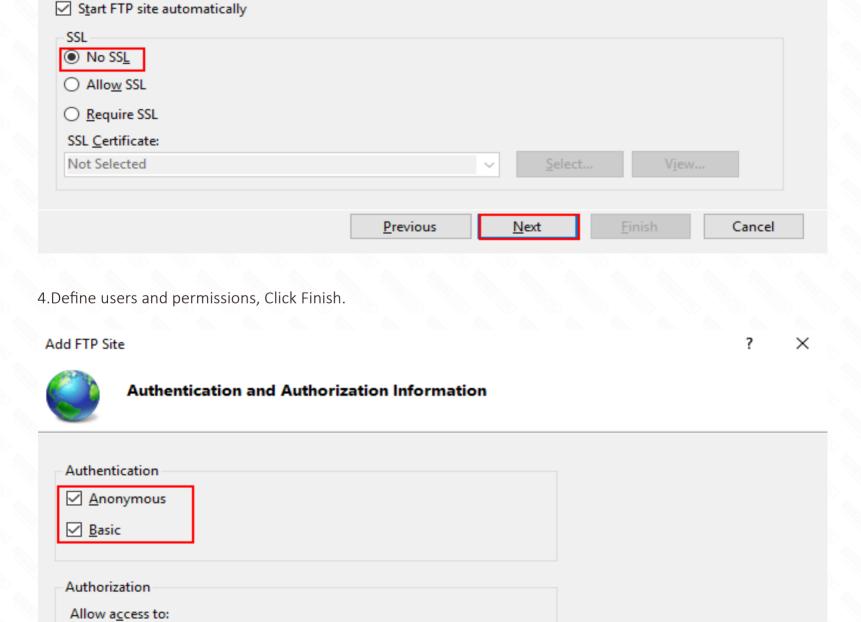

<u>P</u>revious

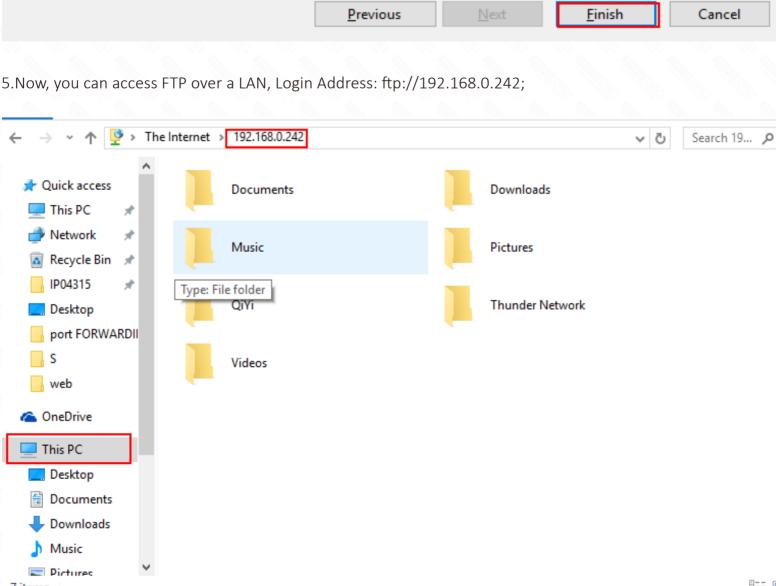

地址(D) ftp://113.90.122.210:21

6.Check ROUTER WAN IP, in the public network use it to log into the FTP Server;

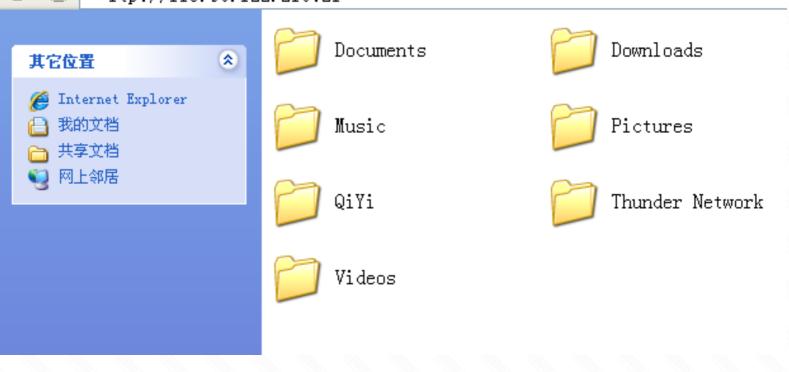

E. g ftp://113.90.122.205:21;